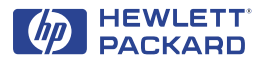

# HP DeskJet 印表機

# Windows 版參考手冊 **640C Series**

#### 認可

Microsoft® 、Windows® 、Windows NT® 和 MS Windows® 是 Microsoft 公司在美國的註冊商標。文 件中的螢幕抓圖已獲得 Microsoft 公司的許可。

#### 說明

©1999 Hewlett-Packard 公司版權所有

翻印必究。未經 Hewlett-Packard 公司事先書面同 意,本文件中的任何內容不得影印、複製或翻譯成 其他語言。

第一版: 2000年一月

#### 尋找詳細訊息

- 相關資訊,請參閱電子版「使用者指南」。將 印表機軟體光碟放入光碟機中,執行 setup.exe 開始安裝。在啓始畫面選擇 「開啓使用者指南 (Open the User's Guide)  $\sqrt{ }$
- •關於最新產品資訊、故障排除和印表機軟體更新, 請訪問 HP 的網址: http://www.hp.com/support/home\_products
- 在「列印設定」的任意選項上按一下右鍵,可杳 看該印表機設定的電子說明。
- 按一下「開始」>「程式集」>HP DeskJet 640C Series 可杳閱 版本聲明檔案。
- · 如果正在使用 DOS, 則可在純文字文件 (dosread.txt) 中找到相關資訊。該文件在印表機軟 體光碟上的 \< 語言代碼 >\djcp\ 目錄下。例如, 「enu」是英語代碼, 所以 dosread.txt 會放在 \enu\djcp 目錄下。如果有軟碟的話,該檔案會放 在根目錄下。請參閱第21頁的語言代碼淸單。
- 如果您是 Windows 2000 Professional 版的使用者, 您可以到 HP 的網址 http://www.hp.com/ cposupport/eschome.html 取得更多資訊。

## 目録

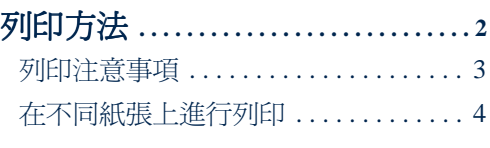

HP 工具箱............................10

#### 發生故隨時

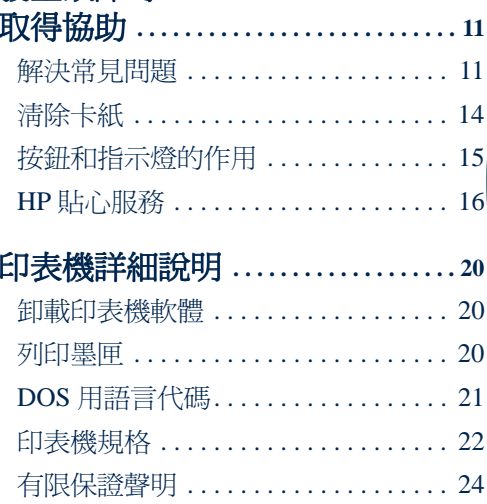

# <span id="page-1-0"></span>列印方法

- 1. 配置版面,並從軟體程式 (如文字處理 軟體或繪圖軟體)中選擇文字、圖片、 字型及顏色。
- 2. 在 HP 「列印設定」對話方塊中,選擇 您要的列印設定。要顯示 HP 列印設定 對話方塊:

a. 按一下「檔案」,再按一下「列

請嘗試…

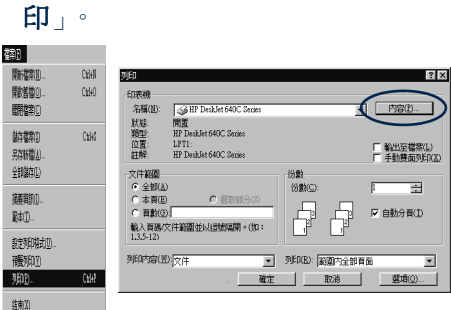

b. 然後按一下出現的任何按鈕「內 容」、「設定」或 「印表機」。 c. 如果該對話方塊仍未出現, 按一下 「設定」、「選項」或 「內容」。

#### 或嘗試:

a. 如果沒有找到 「列印」選項,按一下 「設定印表機」或 「列印設定」。

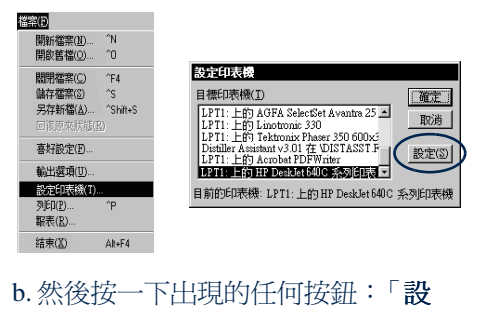

定 | 或 「選項 」。

進入對話方塊後,即可在「 **設定** - 標籤 上選擇 「列印品質」、「紙張尺寸」、 「紙張類型」和「符合紙張大小」選 項。要輸出逼真的相片,請使用HP相 片墨匣。請務必在「 **設定** - 標籤上核選 「HP 相片列印墨匣」。

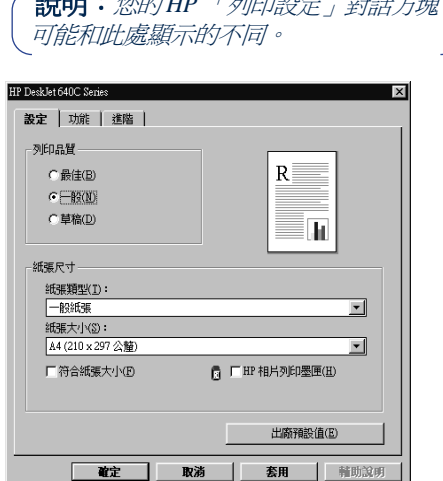

在 「**功能**」標籤上,選擇 「紙張方 向」、「鏡射影像」、「倒序列印」、 「雙面列印」、「多頁列印」和 「海報 列印」選項。

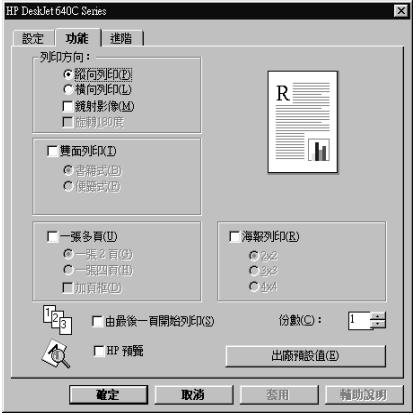

在「進階」標籤上,選擇「色彩」選 項。要列印黑白效果,請核選「灰階列 印」。選擇「影印或傳真的最佳化」, 可使您影印或傳真的圖像更清晰。

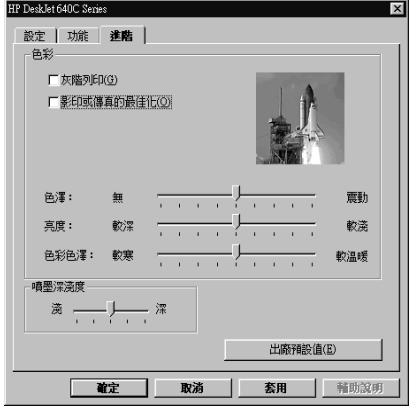

3. 在軟體程式的「列印」對話方塊中, 按 一下「確定」,開始列印。

下次列印該檔案時,可使用軟體程式中 螢幕頂端的「列印」按鈕 - 只需按一下 該按鈕即可使用相同的設定列印出一份 副本。

印表機正在接收電腦傳來的資訊,需要稍 待片刻才能開始列印。

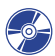

■ 有關 HP「列印設定」對話方塊的 詳細資訊,請參閱電子版*使用者指* 南,該指南可由HP 印表機軟體光 碟中取得。

## <span id="page-2-0"></span>列印注意事項

印表機的列印速度取決於列印工作的複雜 程度和您選擇的列印品質。如果文件中有 很多圖形且顏色非常豐富,列印時間會稍 長一些。

## 如果發生故障

有的時候即使很小心,列印時也可能會發 生故障。可能是由於印表機內卡紙,也可 能沒有任何問題。有關解決方法,請參閱 第11百的解決常見問題。

# <span id="page-3-0"></span>在不同紙張上進行列印

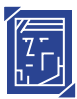

# [三] 列印相片

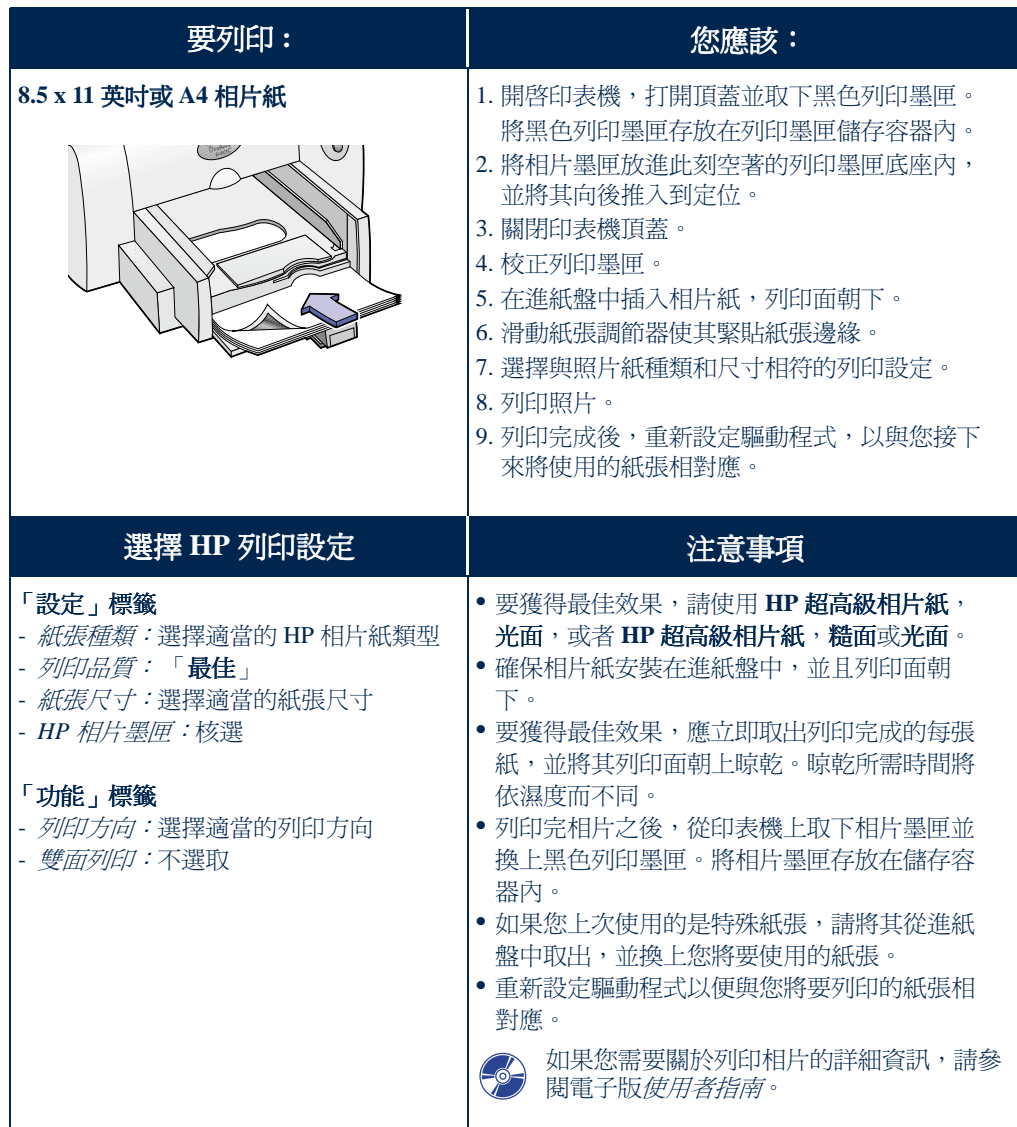

繁體中文

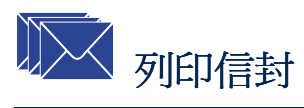

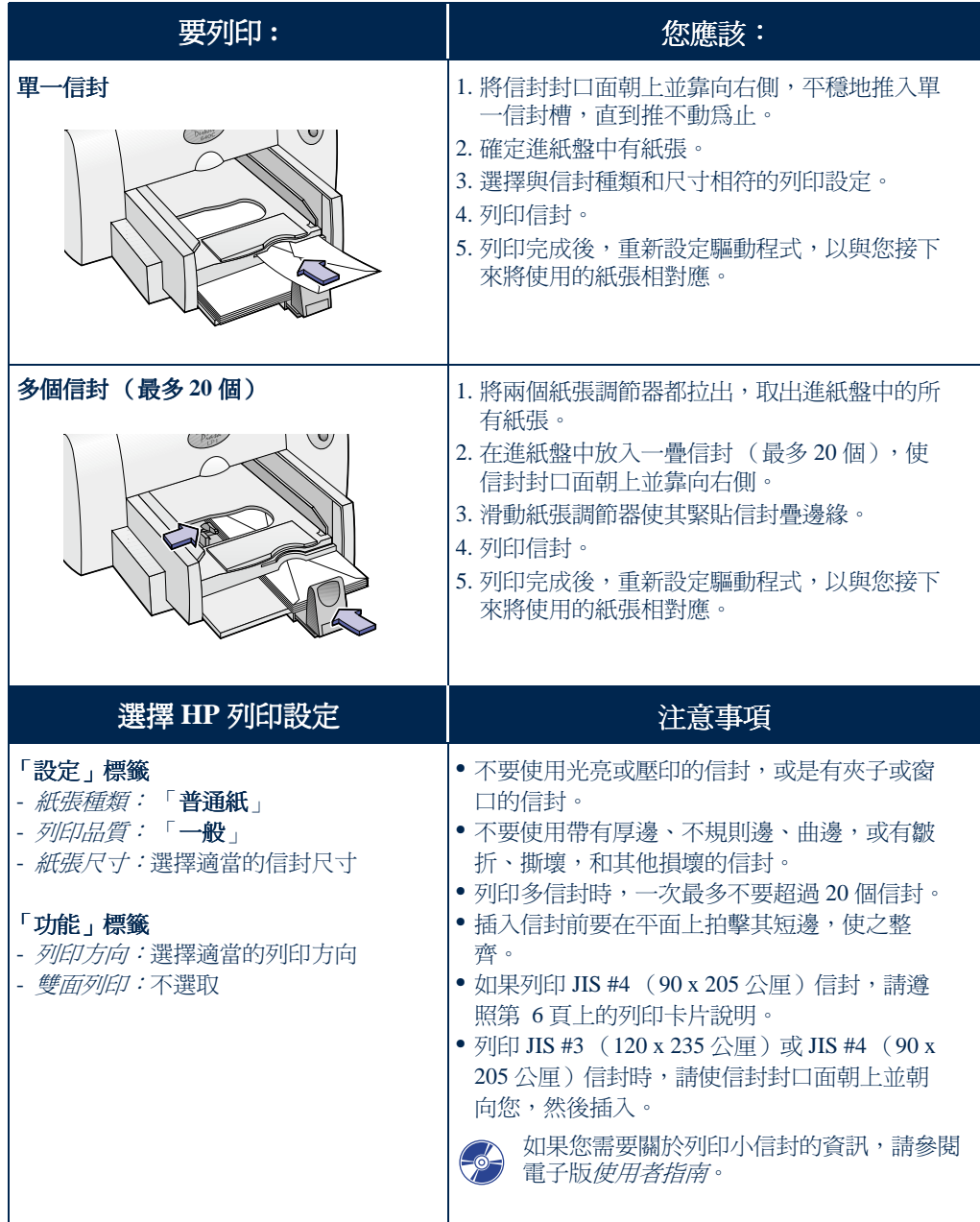

<span id="page-5-0"></span>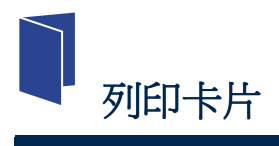

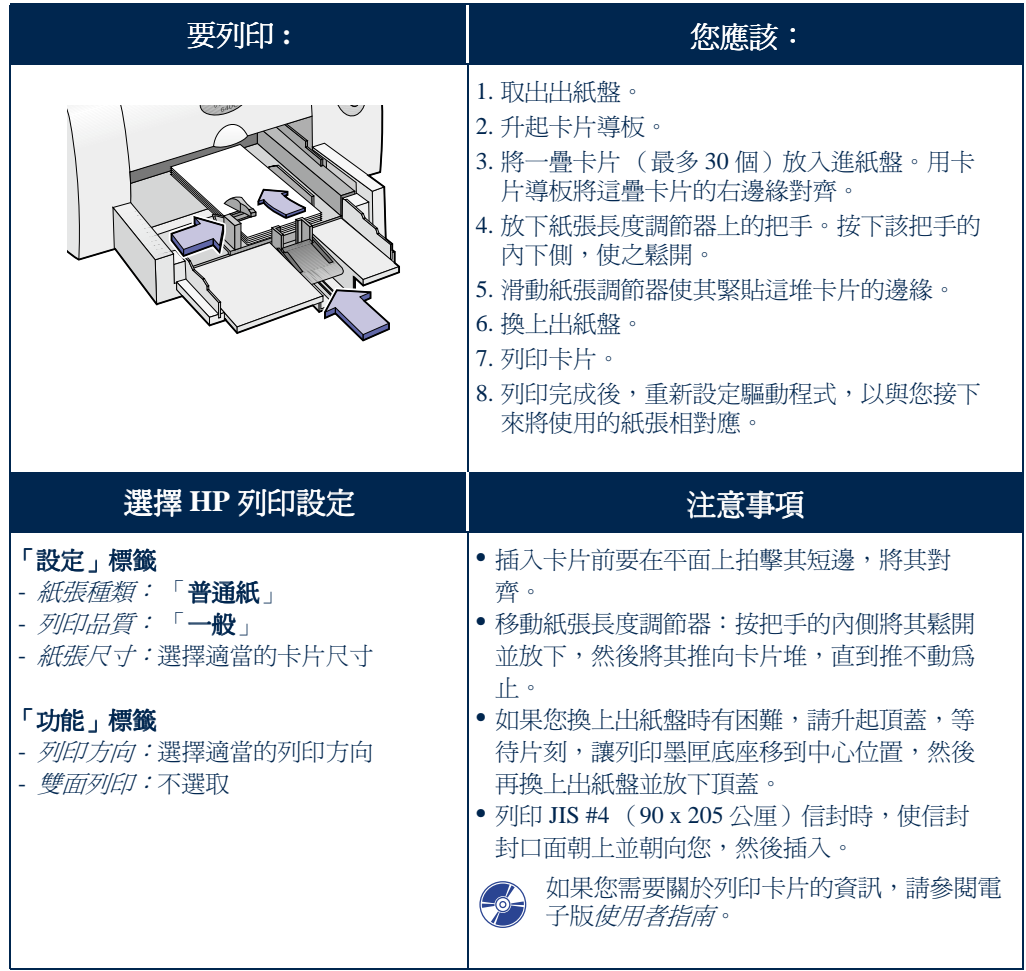

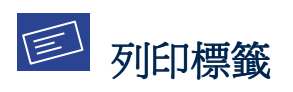

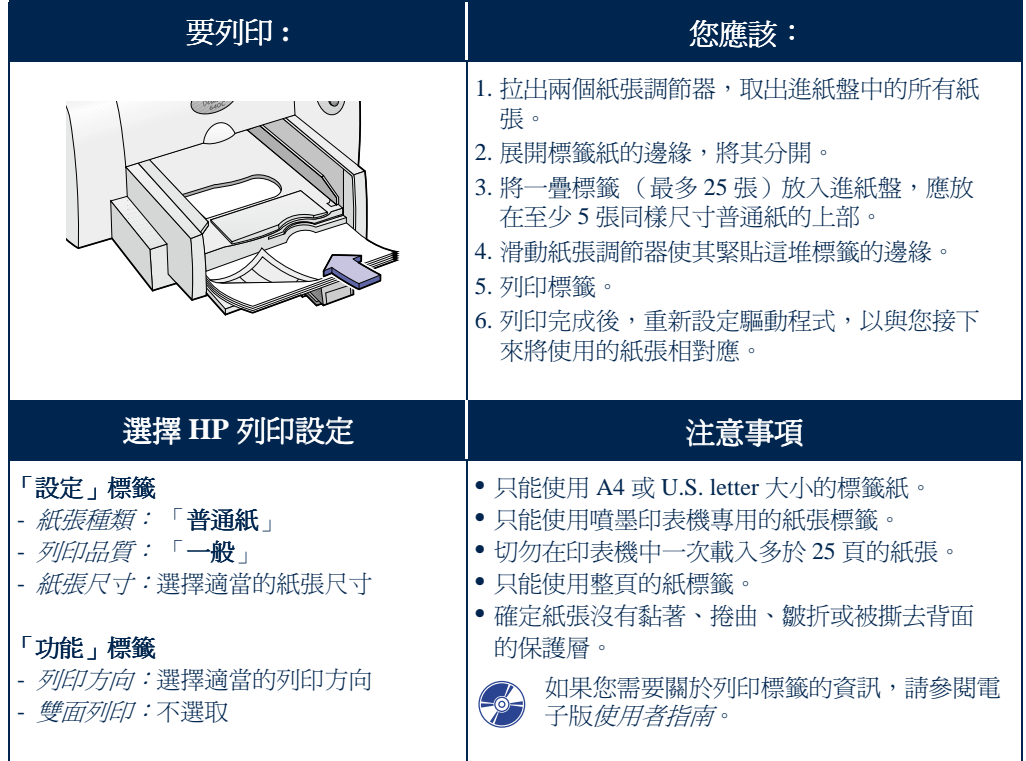

繁體中文

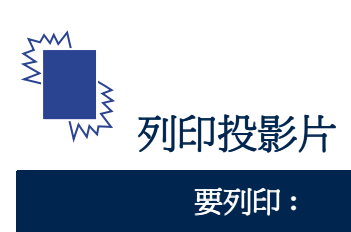

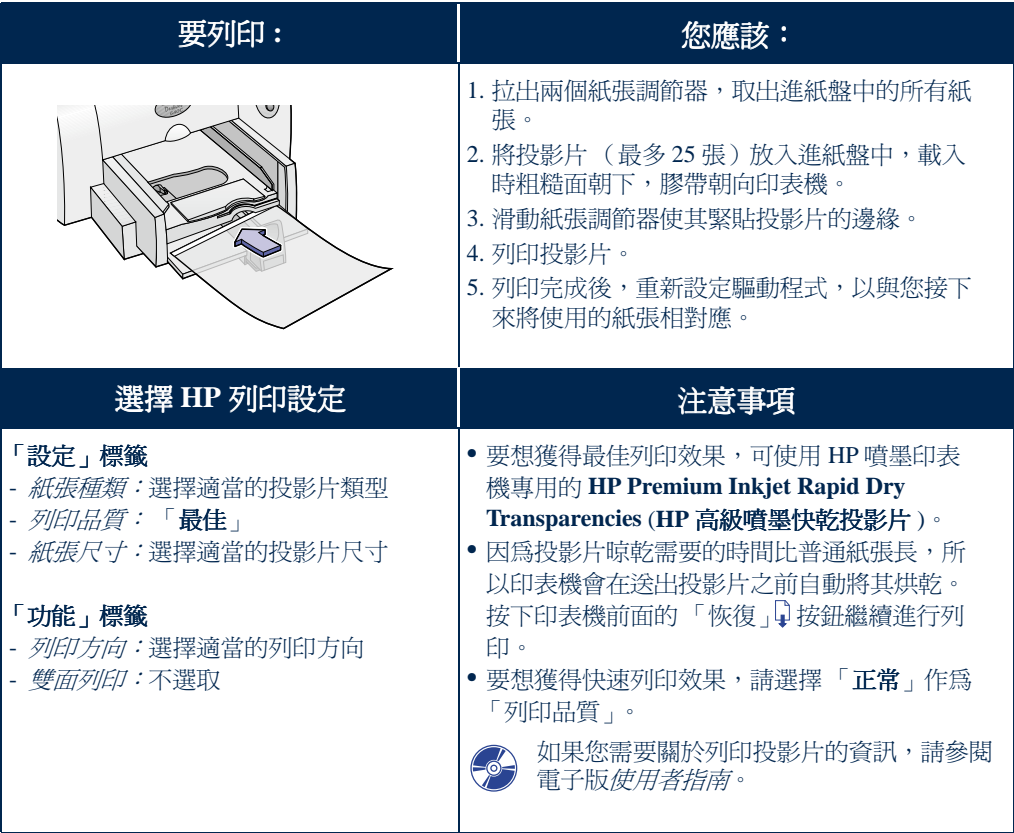

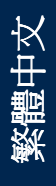

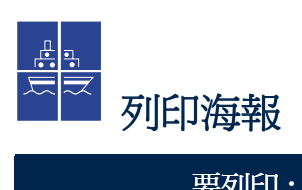

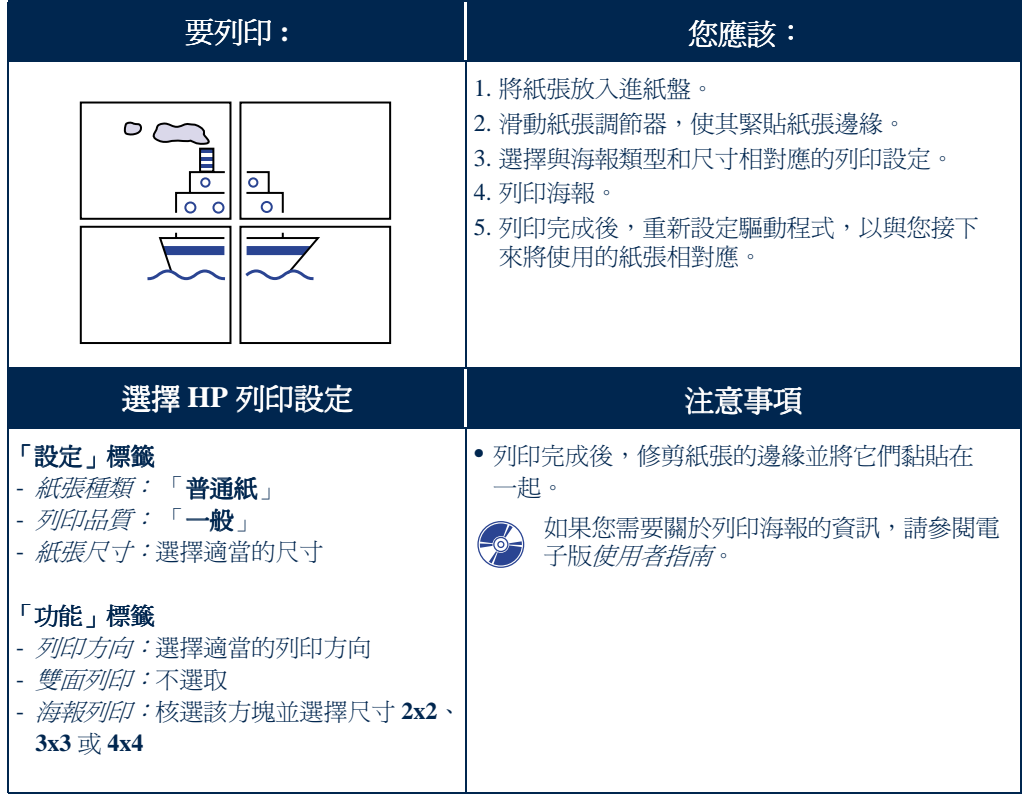

# <span id="page-9-0"></span>HP 工具箱

使用「HP DeskJet 工具箱」可清潔和維 護印表機、同時還可尋找資訊以及列印測 試百。要尋找 HP 工具箱,可參閱 Windows 系統說明。

#### Windows 95、98 和 NT 4.0

• 按一下「開始」>「程式集」>「HP DeskJet 640C Series  $\vert$  >  $\vert$  HP DeskJet 640C Series 工具箱 | 。

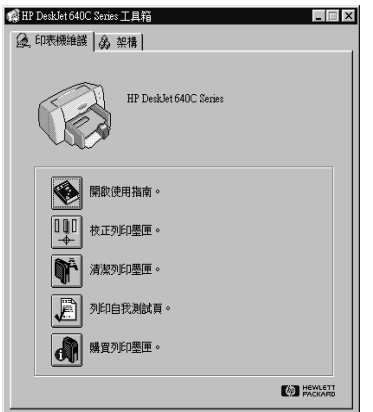

- 或-
- 按一下「HP工具箱」圖示,開啓HP 工具箱時該圖示會出現在螢幕底部的工 作列上。

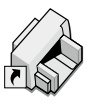

#### **Windows 3.1x**

• 在程式管理員中的「HP DeskJet 公用 程式 | 群組內, 連按兩下「HP工具 箱 - 圖示。

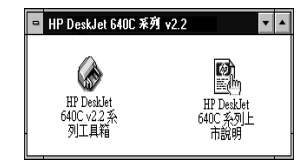

- 或 -
- 連按兩下「HP工具箱」圖示。在您啓 動電腦時,該圖示會位於桌面上。

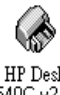

HP DeskJet 640Cv2.2 系 列工具箱

## <span id="page-10-2"></span><span id="page-10-1"></span><span id="page-10-0"></span>發生故障時尋求協助

## 解決常見問題

發生故障時往往會令人心情煩躁。該部分 包含協助您確定問題所在和解決問題的提 示。

#### ←<→ USB 問題

USB 安裝。第一次將 HP DeskJet 印表機連 接到電腦時,如果不小心取消了 USB 安 裝,請按照下列說明來重新顯示USB 安 裝螢幕:

- 1. 請將 USB 電纜由電腦拔掉。
- 2. 請將印表機軟體光碟 (或第1張軟碟, 如果您有安裝軟碟的話)放入電腦。
- 3. 按一下「開始」>「執行」。
- 4. 按一下「瀏覽」來指定光碟或軟碟機。 選擇「**設定**」,然後按一下「**開啓**」。
- 5. setup.exe 檔案將會出現在對話方塊中。 按一下「確定」。
- 6. 選擇 「移除 HP DeskJet 640C Series 軟體」選項。
- 7. 再次將 USB 電纜連接到電腦。此時將 再次出現 USB 安裝螢幕。
- 8. 繼續進行 「炔速入門」海報上的步 驟8。

*印表機沒有反應*。請確定 Windows 98 正在 執行,並且已用 USB 電纜連接電腦。如 果沒有 Windows 98,您需要使用平行電 纜。

#### USB 未啓動。

- 1.在 Windows 98 中,按一下 「**開始**」 > 「設定」> 「控制台」。
- 2. 連按兩下「系統」圖示。
- 3. 按一下「裝置管理員」標籤。
- 4. 按一下「通用序列匯流排控制卡」選項 旁邊的加號 (+) 圖示。如果看到列出一 個 USB 主控制器和 USB 根集線器,則 USB 應該已經啓動。如果沒有看到這些 裝置被列出來,請參考您的電腦的說明 文件,或與廠商聯繫,以獲得有關啓動 和設定 USB 的詳細資訊。
- 5. 如果無法啓動 USB, 則可使用平行電纜 連接印表機的平行埠和電腦。

雷續連接。請確定 USB 電纜正確連接。 將電纜拔掉,然後重新從印表機上連接 USB 電纜,以確定其連結妥當。

列印涑度。當於 USB 鏈結中工作時,如果 您在列印的同時還使用其他 USB 裝置或 軟體應用程式,印表機就可能會變慢。要 獲得最佳列印效能,請避免在列印時使用 USB 鏈結中的其他裝置。

USB 集線器。如果已將印表機連接到 USB 集線器,並出現「USB 埠寫入錯誤」, 則印表機未從其他裝置或集線器中獲得正 確的資料。請直接將印表機連接到電腦上 的 USB 埠。

装置不明。安裝 USB 軟體時,如果出現了 「發現未知裝置」資訊,則需拔除 USB 電 纜,卸載印表機軟體(請參閱第20頁), 並關閉電腦和印表機。拔掉印表機電源, 然後重新連接印表機並重新開始 USB 軟 體安裝(請參閱「炔速入門」海報)。

LPTI 寫入錯誤。安裝軟體之前您可能沒 有插入 USB 雷纘。

- 1. 請將 USB 雷纘中雷腦拔掉。
- 2. 請將印表機軟體光碟(或第1張軟碟, 如果您有安裝軟碟的話)放入電腦。
- 3. 按一下「開始」>「執行」。
- 4. 按一下「瀏覽」來指定光碟或軟碟機。 選擇「**設定**」,然後按一下「**開啓**」。
- 5. setup.exe 檔案將出現在該對話方塊中。 按一下「確定」。
- 6. 選擇 「移除 HP DeskJet 640C Series 軟 體 - 選項移除該軟體。
- 7. 再次將 USB 電纜連接到電腦。此時將 再次出現 USB 安裝螢幕。
- 8. 重複進行「安裝 USB 和印表機軟體」 步驟。請參閱「炔速入門」海報或電子 版*使用者指南*中的第18頁。

## **7 文件部分遺失或位置錯誤**

*紙張方向*。如果頁面列印定位不當, 請確認在 HP「列印設定」對話方塊的 「功能」標籤上的列印方向 (縱向或橫 向)選擇是否適當。

*紙張尺寸*・請確定 HP 「列印設定」對話 方塊的「設定」標籤中的紙張尺寸選擇是 否適當。

校正·如果百面上列印出的彩色與黑色墨 水沒有對齊,則需校正列印墨匣。在HP 工具箱中,按一下「印表機服務」標籤, 然後按一下「校正列印墨匣」。

**装紙。**如果列印傾斜或扭曲,請嘗試重新 裝紙。請確定紙張調節器貼緊列印材質邊 緣。

*百濞設定。*如果文字超出頁面邊界:

- 請確定軟體程式中頁邊設定正確。
- 請確定文件內容位於頁面中可列印的區 域內。
- 請確定 HP 「列印設定」對話方塊的 「**設定**」標籤上選擇了適當的紙張尺 寸。

**顏色。**如果顏色發生錯誤或遺失:

- 清潔三色列印墨匣。在HP工具箱中, 按一下「印表機服務」標籤,然後按一 下「清潔列印墨匣」。
- 更換三色列印墨匣。
- 選取「**灰階列印**」以取消 HP 「列印設 定,對話方塊中「**淮階**」標籤上的這個 選項。

*通訊* • 如果頁面中列印出無關的字元,可 能是因為雷腦與印表機失去涌訊。請嘗試 關閉雷腦和印表機,然後再重新開啓。如 果問題仍然存在,請確定所有電纜都連結 妥當。

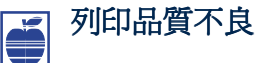

**墨匣。**如果墨水有污漬、出現條紋或污 點:

- 您可能需要清潔列印墨匣。請參閱 HP 工具箱的有關說明。
- 您可能需要更換列印墨匣。請參閱 HP 工具箱的有關說明。
- 請確定已拿掉列印墨匣的保護膠帶。
- 如果頁面上列印出來的彩色和黑色墨水 沒有對齊,請按一下HP工具箱中的 「校正列印墨匣」。

*紙張*•如果列印顏色變淡、色調黯淡或色 彩相互渲染,請確定:

- 使用的紙張是噴墨印表機專用紙張。
- 您將紙張列印面朝下放置。
- 您已在 HP「列印設定」對話方塊的 「**設定**」標籤上選擇了正確的紙張種 類。

**墨水**。透過更改 「列印品質」可控制頁面 的墨水用量。

- 如果弄髒了頁面,可能是使用的墨水太 多。在HP「列印設定」對話方塊的 「設定」標籤上,按一下「一般」或 「**草稿**」而不選擇 「**最佳**」。也可以使 用「進階」標籤上的「墨水容量」滑 鈕減少墨水用量。
- 您可能正在使用「草稿」模式列印。在 HP「列印設定」對話方塊的「設定」 標籤上,按一下「一般」或「最佳」。

印表機不出紙 反

**請耐心等待。**對於彩色照片等複雜文件, 列印時需要花一段時間。請查看電源指示 燈;如果正在閃爍,說明印表機正在處理 訊息。

*電源*·請確定印表機電源已開啓 (印表機 前面的電源指示燈應亮起), 且所有連線 的連接妥當。

**頂蓋。**請確定印表機頂蓋已關上。

指示燈閃爍。請參閱第15頁上的按鈕和 指示燈的作用內容。

*紙張。*請確定將紙張正確放入淮紙盤。

列印黑屏。請確定兩個列印黑匣底座中的 墨匣安裝妥當,且HP部件號碼正確。

*印表機沒有反應*。如果使用印表機上的平 行埠,您可能使用了錯誤的電纜(HP IEEE 1284- 相容 ) 。 如果雷纘正確 , 請關 閉印表機,然後再重新開啓。

「發生問題, 訊息。執行該框中的步驟並 按一下「**重試**」。如果該對話方塊再次出 現,請按一下「跳過」。如果印表機和電 腦是用平行電纜連接,請確定您使用的是 雙向 HP IEEE 1284- 相容平行介面電纜。

## 印表機輸出空白頁

 $\overline{?}$ **膠帶。**請確定您已拿掉了列印墨匣 上的保護膠帶。

預設印表機。請確認已將 HP DeskJet 640C Series 印表機選為系統預設印表機。

**墨水**。墨水可能已用完。請更換列印墨 匣。

**傳真**。如果您從電腦上收到一份電子傳 真,而在嘗試列印傳真時,印表機列印出 一頁空白紙,請嘗試將該傳真以圖形格式 (如 TIF)儲存。然後把它放在一個文書 處理文件中,並由該處列印。

## <span id="page-13-0"></span>清除卡紙

出現卡紙時,「電源」也和「恢復」日指 示燈會交替閃爍。請按照下面的說明清除 卡紙現象。

- 1.關閉印表機。
- 2. 打開頂蓋並取出出紙盤。
- 3.將卡住的紙從印表機中拉出。 從紙槽中取出所有撕壞的紙張。

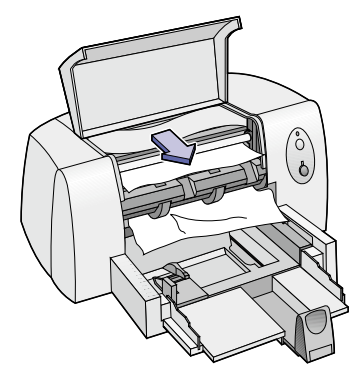

- 4. 從進紙盤中取出所有皺折或撕壞的紙 張。
- 5. 重新裝紙。
- 6. 將出紙盤放回原處並關上頂蓋。
- 7. 開啓印表機。

## <span id="page-14-0"></span>按鈕和指示燈的作用

燈。一般來說,指示燈會顯示印表機工作 用來控制印表機。

在印表機前面板上有兩個按鈕和三個指示 是否正常,或何時需要您的注意。按鈕是

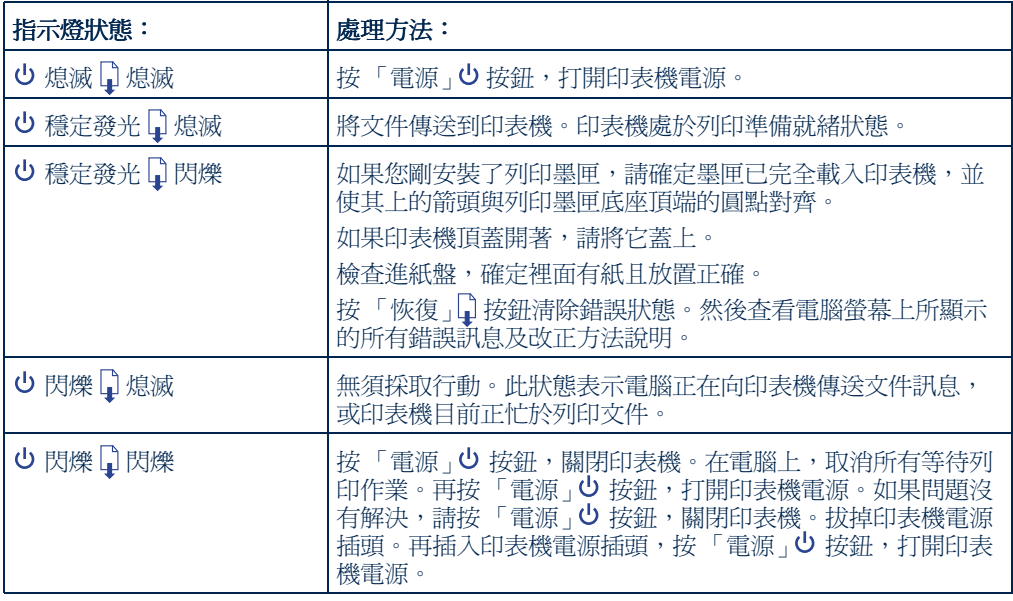

## <span id="page-15-0"></span>HP 貼心服務 HP DeskJet 印表機有其品 質和可靠性的標準,您已作了正確的購買 選擇。但是,若是您需要協助,HP「貼

心服務」的優質服務和支援將爲您使用 HP 印表機提供專業的建議,並回答您所 提出的問題。透過線上或電話方式,您將 會立即找到所需的一切。

<span id="page-15-1"></span>

## HP 線上貼心服務

只需按幾下滑鼠,問題便可抑刃 而解!對於有關 HP 產品的問題,最佳的 解決辦法是到訪 HP 線上貼心服務。您可 立即取得所有的內容,從有用的列印技 巧,到最新的產品訊息和軟體更新服務, 一天二十四小時、一淍七天,而且完全孕 費。

如果您的電腦上接有數據機且已訂閱了線 上服務,或可直接連結網際網路,您便可 以在下列網址獲得有關印表機的各種資 訊。

#### 英語:

http://www.hp.com/support/home\_products

#### 法語:

http://www.hp.com/cposupport/fr

#### 德語:

http://www.hp.com/cposupport/de

#### 日語:

http://www.jpn.hp.com/CPO TC/eschome.htm

#### 韓語:

http://www.hp.co.kr/go/support

#### 葡萄牙語:

http://www.hp.com/cposupport/pt

#### 西班牙語:

http://www.hp.com/cposupport/es

#### 簡體中文:

http://www.hp.com.cn/go/support

#### 繁體中文:

http://support.hp.com.tw/psd

#### 在「HP線上貼心服務」,您可以連結 到HP線上貼心服務使用者討論區和HP 貼心服務電子郵件。

## HP 線上貼心服務使用者討論區

他們很友善。他們知識廣博。來看看我們 的線上使用者討論區。輕鬆查看其他 HP 使用者的留言,尋找您所需要的答案。您 也可以留下自己的問題,以後再來查看其 他有經驗的使用者和系統管理員的建議和 想法。

## HP 貼心服務電子郵件

透過電子郵件與 HP 聯繫,並從 HP 貼心 服務維修技術人員處獲得個別答覆。涌常 在收到您的電子郵件後的 24 小時內您就 會收到回覆(假期除外)。這對於那些非 緊急的問題而言是一個很好的解決方式。

說明: HP 貼心服務電子郵件可能無 法以所有的語言提供服務。

## HP 貼心服務語音提示 (僅限美國)

對於常見的 HP DeskJet 印表機問題想要獲 得快速、簡單的解決辦法,請撥我們的免 費自動支援電話 (877) 283-4684。

## 印表機軟體

印表機軟體 (即印表機驅動程式)可以讓 印表機與電腦相互通訊。HP提供 Windows  $3.1x \cdot 95 \cdot 98 \cdot NT 4.0$   $\overline{A}$ Windows 2000 版的印表機驅動程式和驅動

程式升級服務。有關 MS-DOS 版的印表機 驅動程式,請與驅動程式製造商聯繫。下 表提供了取得印表機驅動程式的幾種方 法。

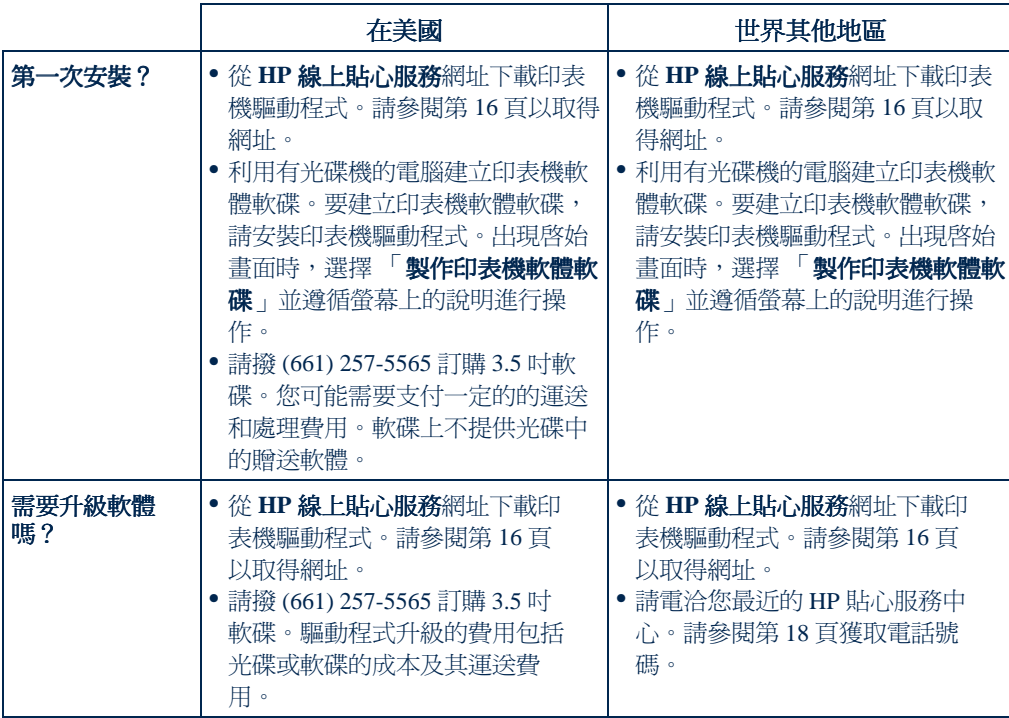

<span id="page-17-0"></span>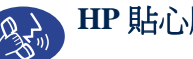

## HP 貼心服務電話方式

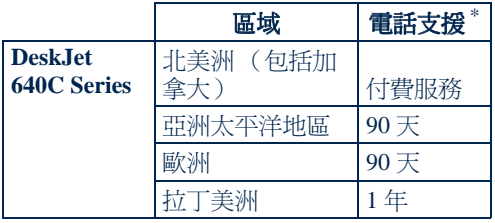

\*在其他不同的地區可能需要支付長途電話費。

打電話尋求協助之前,請確定:

- 1. 您已杳看了「炔速入門」海報和本參考 手册中的安裝及故障排除技巧。
- 2. 您已杳看了 HP 線上貼心服務的產品協 助資訊。請參閱第16頁以取得 HP網 址。
- 3. 如果您在美國,請撥 HP 貼心服務聲音 提示電話,我們的免費自動支援電話 (877) 283-4684 可提供對 HP DeskJet 印 表機常見問題最快速、簡單的解決辦 洪。
- 4. 如果用上沭方法仍無法解決問題, 建議 您坐在電腦和印表機前直接撥電話與 HP 技術服務人員聯繫。撥電話之前, 請確定已準備好下列資訊:
	- 印表機序號 (該標籤在印表機的背 面)。
	- 印表機型號 (該標籤在印表機的前 面)。
	- 電腦的型號。
	- 印表機驅動程式版本。

然後我們就可以立即協助您解決問題!

如果您需要解決問題的協助,請使用下 表其中一個電話號碼與 HP 支援中心聯 絡。

- 非洲 / 中東
- 阿根廷
- 澳大利亞
- 奧地利
- 比利時 (荷蘭)
- 比利時 (法語)
- 巴西
- 加拿大
- 智利
- 中國 • 捷克共和國
- 丹麥
- 芬蘭
- 法國
- 德國
- 希臘
- 香港
- 匈牙利
- 印度
- 印度尼西亞
- 愛爾蘭
- 以色列
- 義大利
- 日本,大阪
- 日本,東京 • 韓國
- 
- 馬來西亞 • 墨西哥 D.F
- 墨西哥,瓜達 拉哈拉
- 中東 / 非洲
- 荷蘭
- 紐西蘭
- 挪威
- 菲律賓
- 波蘭
- 葡萄牙
- 俄羅斯
- 新加坡
- 西班牙

- 351 (0) 1 318 00 65
- 7095 923 50 01
- 65 272 5300
- 34 (9) 02321 123
- 瑞典 46 (0) 8 6192170 • 瑞士 41 (0) 84 8801111
- 台灣 886 2-2717-0055
- 泰國  $(66-2)$  661 4011
- 土耳其 90 1 224 59 25
- 英國 44 (0) 171 512 5202
- 美國  $(208)$  344-4131 800 47 888
- 委內瑞拉 • 委內瑞拉,卡 拉卡斯

#### 207 8488

## 免費電話支援到期之後

您仍可得到 HP 的收費服務。價格如有變 化,恕不另行通知。[Internet 上的 HP 線 上貼心服務協助 (參閱第16頁) 仍可免 費取得! 1

- 僅在美國提供立即問題解答,請撥 (900) 555-1500。每分鐘收費 2.5 美元, 最高不超過 25 美元。
- 在加拿大或美國,如果您預計通話可能 超過10分鐘,請撥(800)999-1148,每 次電話收費 25 美元,透過 Visa 卡或 MasterCard 付費。
- 如果在通話中確定印表機需要維修,而 日您的印表機仍在保證期內 (參閱第 24 頁),HP 將替您支付通話費用。但 是,對於不適用上述孕費電話號碼的國 家,您可能需要支付一般長涂電話費。

## 延長保證期選項

如果您想延長廠商提供的保證期,可以採 取以下方式:

- 向您的經銷商諮詢延長保證期的事宜。
- 若您的經銷商沒有提供服務合約,請直 接打雷話給 HP,索取「HP 服務協 議」。在美國,請撥 (800) 446-0522;在 加拿大,請撥 (800) 268-1221。對美國 或加拿大之外地區的 HP 服務協議,請 與當地的HP 銷售部門聯繫。

#### HP 貼心服務:維修 ಲ್ಲಿ

您的印表機若需維修,請打電話 給 HP 貼心服務中心。有經驗的產品服務 技術人員將會分析故障原因,並配合您進 行維修。在印表機標準的保證範圍內,此 項服務免費。在保證期之後,需依維修時 間和材料收費。

# <span id="page-19-1"></span><span id="page-19-0"></span>印表機詳細說明

## 卸載印表機軟體

若您因故需要卸載 HP DeskJet 印表機的驅 動程式,請執行針對您的作業系統所列出 之**步驟**。如果在安裝時發生了意外情況, 最安全的方法是直接從光碟上執行卸載工 具程式,而不要執行裝在硬碟機上的卸載 程式。

#### 對 Windows 95、Windows 98 和 Windows NT 4.0,請執行以下步驟 之一:

- 在「開始,功能表中,按一下「程 式,,燃後按一下「HP DeskJet 640C Series,,再按一下 「HP DeskJet 640C Series 卸載程式,。
- 或 -
- 從 *「開始」*選單中,按一下 *「設定」*, 然後按一下 「*控制台」*, 再按一下 「*新* 增/移除程式,。選擇 HP DeskJet 640C Series (只移除)。

#### - 或-

• 將光碟放入電腦並執行 Setup.exe。選擇 *删除 HP DeskJet 640C Series 軟體*。

#### 若使用 Windows 3.1x, 請執行以下 步驟之一:

- 在*程式管理員*中, 找出 HP DeskJet Series 群組。連按兩下「卸載」圖示來卸載印 表機驅動程式。
- 或 -
- 將光碟放入印表機並執行 Setup.exe, 選 摆移除 HP DeskJet 640C Series 軟體。

## <span id="page-19-2"></span>列印墨匣

當購買列印墨匣替換零件時,請仔細檢查 零件號碼,以購買適合您印表機的列印墨 匣。下表顯示了正確的零件號碼和印表機 型號的簡易選擇號碼。

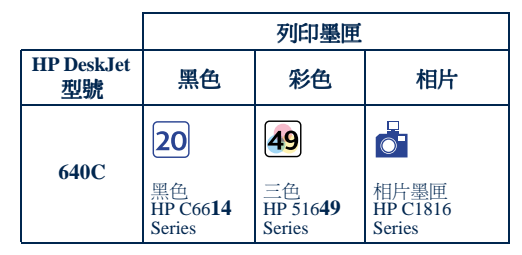

當列印墨匣用完墨水後,請更換空的列印 墨匣。如果沒有新的列印墨匣,請將空的 列印墨匣留在底座中,直到更換新墨匣時 再取下。只安裝一個列印墨匣時,印表機 無法列印。

#### 要更換列印黑匣:

- 1. 開啓印表機, 並打開頂蓋。 列印墨匣底座移動到可夠著的位置, 「恢復」『指示燈閃爍。
- 2. 抓住空列印墨匣的頂部,將其拉向您, 直到彈出。從底座中取出列印墨匣,並 將其丟棄。
- 3. 拆開新列印墨匣的包裝, 小心地撕掉包 在墨水噴嘴上的保護膠帶。

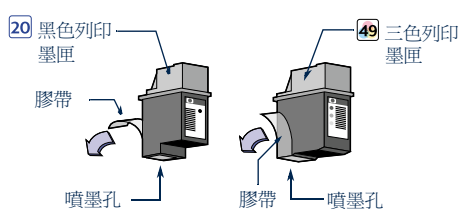

- 警告:切勿觸摸列印墨匣噴墨孔或銅接 點。觸摸這些部位會引起堵塞、不噴墨和 電路接觸不良。同時,也不要拆除銅片; 這些是必需的電子接點。
- 4. 將新的列印墨匣放淮其底座內。
- 5.讓列印墨匣上的箭頭對準底座上部的凹 槽,並將其推向凹槽,直到列印墨匣嵌 入底座。

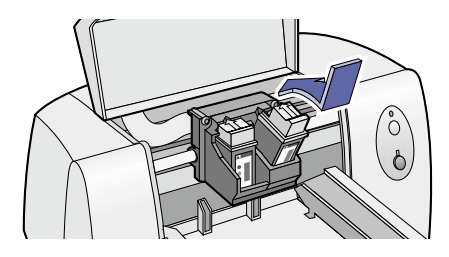

6. 關閉頂蓋。

列印墨匣返回到印表機右側的初始位 置,這時「恢復」『指示燈會停止閃 爍。

7. 校正列印墨匣。

有關列印墨匣維護的詳細資訊,請參閱電 子版使用者指南。

## <span id="page-20-0"></span>DOS 用語言代碼

以下列出的是用於尋找印表機軟體光碟上 的 dosread.txt 文件的語言代碼。該文字檔 案在印表機軟體光碟上的 \< 語言代 碼>\djcp\目錄下。

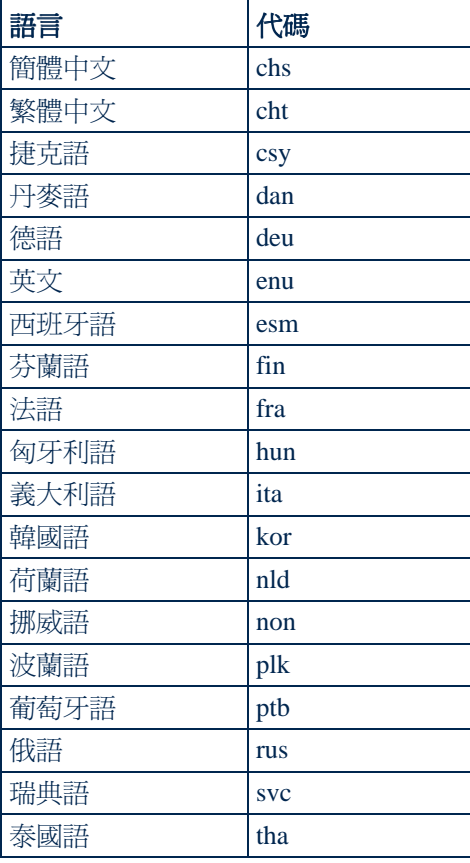

## <span id="page-21-0"></span>印表機規格

#### 印表機

HP DeskJet 640C 列印機型號 C6464A HP DeskJet 640CL 列印機型號 C6465A HP DeskJet 642C 列印機型號 C6466A

#### 列印技術

按需要滴出熱噴墨列印

#### 列印速度

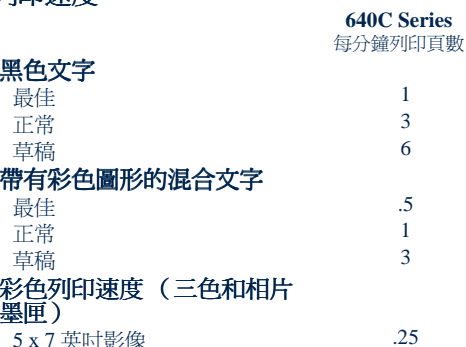

#### 黑色 True Type™ 文字解析度

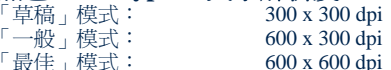

#### 顏色解析度 (黑色和三色列印墨匣)

普通紙: 300 x 300 dpi 黑色和彩色(光面紙、投影片和高級紙): 600 x 300 dpi

#### 顏色解析度 (三色和相片墨匣)

帶6種墨水,使用 PhotoREt 技術和所有紙張類型 (「最佳」和「正常」模式): 600 x 300 dpi

#### MS-DOS (圖形)

整百: 75, 150, 300 dpi

#### 印表機命令語言

**HP PCL Level 3** 

#### 標準字元集

英國英語 (ISO 4), 德語 (ISO 21), 法語 (ISO 69), 義 大利語 (ISO 15), 丹麥語 / 挪威語 (ISO 60), 瑞典語 (ISO 11), 西班牙語 (ISO 17), ANSI ASCII (ISO 6), Legal, PC-8, Roman-8, PC-850, PC-8丹麥語/挪 威語, ECMA-94, 拉丁語 1 (ISO 8859/1), PC-852, 拉丁語 2 (ISO 8859/2), 拉丁語 5 (ISO 8859/9), 和 PC-8 土耳其語

#### 垂直對齊

土 0.002 英吋

#### 內建 (內部)字體

#### Courier (縱向和橫向) 間距:

5, 10, 16.67, 20 cpi  $6.12.24$ 點 垂直 (斜體:5,10,20  $\c{pi}$ ) 一般,粗體

 $5, 6, 7, 8, 10, 12, 14$ 點

#### CG Times (縱向和橫向)

間距: 點值: 樣式: 筆劃粗細:

點值:

樣式:

筆劃粗細:

#### Letter Gothic (縱向和橫向)

點值和間距: 對於 6、12和 24 cpi (僅限垂直), 6、12和24 點:對於16.67 cpi,4.75、 9.5 和 19點 樣式: 垂直 筆劃/粗細: 一般,粗體

比例式

垂直, 斜體

一般,粗體

#### Univers (縱向和橫向)

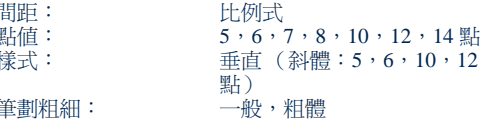

#### 軟體相容性

MS Windows  $3.1x \cdot 95 \cdot 98$  fil NT 4.0 MS-DOS 應用程式 Mac OS 8.1 或更新版本 (只適用帶 USB 連接埠的 Macintosh)

#### 可靠性

20,000 小時 MTBF 每月最多 1,000 頁

#### 按鈕 / 指示燈

回復」按鈕和指示燈 「電源」按鈕和指示燈

#### I/O 介面

Centronics 平行, IEEE-1284- 相容, 帶 1284-B 插座 (雙向,ECP) 通用式序列匯流排

#### 印表機記憶體

512 KB 內建隨機存取記憶體 32 KB 接收緩衝區

#### 尺寸

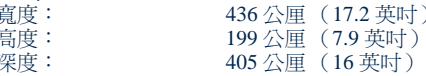

#### 重量

5.3公斤 (11.6磅)

#### 電源要求

電源轉接器 (通用輸入) 100 到 240 VAC (±10%) 輸入電壓: 輸入頻率: 50 到 60 Hz (±3 Hz) 自動調整以適應全球各地 AC 電源的電壓和頻率。電 源轉接器上沒有開關。

#### 操作環境

最高工作溫度: 溫度 41 至 104° F, 5 至 40° C 濕度 10-80% RH 非冷凝狀態 要獲得最佳列印品質,建議印表機的操作條件為: 59至95°F或15至35°C 溫度 濕度 20-80% RH 非冷凝狀態 儲存條件: -40 $\overline{\oplus}$  140°F, -40 $\overline{\oplus}$  60°C 溫度 噪音等級符合 ISO 9296:

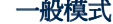

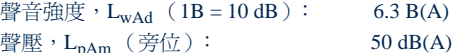

#### 功耗

關閉時最大 2 瓦 非列印狀態最大 2.5 瓦 列印狀態最大 23 瓦

#### 建議的媒體重量

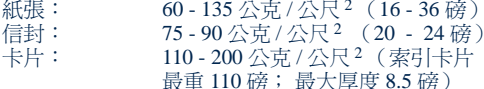

#### 媒體負載量

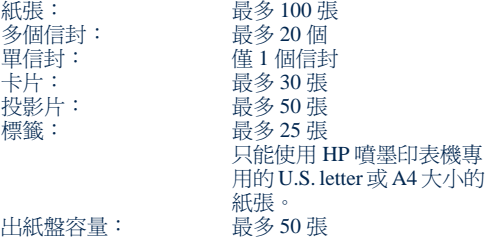

#### 可列印的紙張尺寸

U.S. letter 8.5 x 11 吋 U.S. legal 8.5 x 14 吋 Executive 7.25 x 10.5 吋 European A4 210 x 297 公厘 European A5 148 x 210 公厘  $B5-JIS$ 182 x 257 公厘 使用者定義尺寸: 寬度: 5.0至8.5 英吋 127至215公厘 長度: 5.83至14英吋 148 至 356 公厘 4.12 x 9.5 吋 U.S. No. 10 信封 請帖 A2信封 4.37 x 5.75 吋 European DL 信封 220 x 110 公厘 114 x 162 公厘 European C6 信封 102 x 152 公厘 索引卡片 4 x 6 英吋 索引卡片 127 x 203 公厘 5 x 8 英吋 European A6 卡片 105 x 148 公厘

日本 Hagaki 規格之明信片 100 x 148 公厘

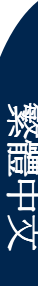

## <span id="page-23-0"></span>有限保證聲明

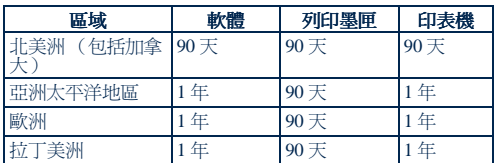

#### A. 有限保證範圍

- 1. Hewlett-Packard (HP) 向終端使用者保證,上述 HP 產品在上述保證期內,不會有材料或製作上 的瑕疵,保證期自使用者購買之日起計算。使用 者應負責存放好購買日期憑據。
- 2. 對軟體產品,HP 的有限保證僅適用於無法執行 程式指令的情況。HP 不保證每個產品的操作都
- 不會中斷或發生錯誤。<br>3. HP 的有限保證僅適用於那些正常使用產品時出 現的故障,而不適用於以下情況:
	- a. 不正確或不適當的維修或變更;
	- b. 不是由 HP 提供或支援的軟體、介面、列印材 質、雲件或配件;或者
	- c. 不遵循產品規格的操作。
- 4. 對 HP 的印表機產品,使用非 HP 墨匣或重裝的 墨匣既不影響對使用者的保證也不影響任何 HP 提供給使用者的技術服務合約。但是,如果印表 機的故障或損壞是因為使用非 HP 墨匣或重裝的 墨匣而浩成的,HP對這樣的故障或損壞將依維
- 內的軟體、列印材質、或墨匣故障的通知,HP 將更換該瑕疵產品。在保證期內,如果 HP 收到 任何在 HP 保證範圍內的硬體產品故障的通知, 將由 HP 決定修理或更換該產品。
- 6. 如果 HP 無法修理或更換在保證期內有瑕疵的產 品,HP 在收到故障通知後的合理時間內,會將
- 把有瑕疵的產品退回 HP。
- 8. 所有更換的產品可能是新的或近似新的,只要更
- "你的產品在功能上不亞於要被更換的產品即可。<br>- 換的產品在功能上不亞於要被更換的產品即可。<br>9. HP 的有限保證在任何一個受保證的 HP 產品銷售 國家都有效,但中東、非洲、阿根廷、巴西、墨 西哥、委內瑞拉及法國的屬地除外。對下流例外 地區,保證只在購買國家有效。額外的保證服務 (如現場服務)合約,在由 HP 或授權進口商經 銷的國家裡,可從授權的 HP 服務機構獲得。

#### B. 保證的限制

1. 在當地法律允許的條件下,HP 和它的第三方供 應商不對 HP 產品作任何其他明示或暗示的保證 或承諾,並特別聲明不對產品的適銷性、品質滿<br>意度及對特殊用途的適用性作任何隱含的保證或 承諾。

#### C. 責任範圍

- 1. 在當地法律允許的範圍內,本保證聲明中所提供 的補償是使用者唯一的,也是全部的補償。
- 2. 在當地法律允許的範圍內,除了本保證聲明特別 列出的義務之外, 在任何情況下, HP 和它的第 二方供應商對任何直接的、間接的、特殊的、偶<br>然的或續發性的損壞,無論是基於合約、侵權、 還是任何其他的法律理論,無論是否對發生這種 損害的可能性有無勸告,都概不負責。

#### D. 當地法律

- 1. 本保證聲明賦予使用者特定的法律權利。使用者 在美國不同的州、加拿大不同的省,和世界上不<br>同的國家,可能有其他的權利。
- 2. 在本保證聲明與當地法律不符時,本保證聲明將 視同為已修改並與當地法律相符。根據當地法 律,本保證聲明的某些不承諾和限制可能會對使 用者不適用。
	- 例如,美國的某些州,以及美國以外的某些國家 》、「元大的名),可能:<br>1.包括加拿大的省),可能:<br>a. 取消本保證聲明中對消費者法定權利的不承諾
	- 和限制 (例如英國);
	- b. 否則, 限制生產商執行這樣的不承諾或限制; 或者
	- c. 給予使用者附加的保證權利,指明生產商不能 排除之隱含保證的時間期限,或者不允許限制<br>隱含保證的時間期限。
- 3. 對澳大利亞和紐西蘭的使用者交易,除法律許可 之外,對於 HP 產品銷售給使用者的可用法律權 和,本保證聲明中的條款不排除、限制、修改或 增加。